## Oracle® Cloud

# Using the Oracle JD Edwards EnterpriseOne Adapter with Oracle Integration 3

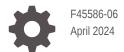

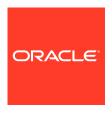

Oracle Cloud Using the Oracle JD Edwards EnterpriseOne Adapter with Oracle Integration 3,

F45586-06

Copyright © 2022, 2024, Oracle and/or its affiliates.

Primary Author: Oracle Corporation

This software and related documentation are provided under a license agreement containing restrictions on use and disclosure and are protected by intellectual property laws. Except as expressly permitted in your license agreement or allowed by law, you may not use, copy, reproduce, translate, broadcast, modify, license, transmit, distribute, exhibit, perform, publish, or display any part, in any form, or by any means. Reverse engineering, disassembly, or decompilation of this software, unless required by law for interoperability, is prohibited.

The information contained herein is subject to change without notice and is not warranted to be error-free. If you find any errors, please report them to us in writing.

If this is software, software documentation, data (as defined in the Federal Acquisition Regulation), or related documentation that is delivered to the U.S. Government or anyone licensing it on behalf of the U.S. Government, then the following notice is applicable:

U.S. GOVERNMENT END USERS: Oracle programs (including any operating system, integrated software, any programs embedded, installed, or activated on delivered hardware, and modifications of such programs) and Oracle computer documentation or other Oracle data delivered to or accessed by U.S. Government end users are "commercial computer software," "commercial computer software documentation," or "limited rights data" pursuant to the applicable Federal Acquisition Regulation and agency-specific supplemental regulations. As such, the use, reproduction, duplication, release, display, disclosure, modification, preparation of derivative works, and/or adaptation of i) Oracle programs (including any operating system, integrated software, any programs embedded, installed, or activated on delivered hardware, and modifications of such programs), ii) Oracle computer documentation and/or iii) other Oracle data, is subject to the rights and limitations specified in the license contained in the applicable contract. The terms governing the U.S. Government's use of Oracle cloud services are defined by the applicable contract for such services. No other rights are granted to the U.S. Government.

This software or hardware is developed for general use in a variety of information management applications. It is not developed or intended for use in any inherently dangerous applications, including applications that may create a risk of personal injury. If you use this software or hardware in dangerous applications, then you shall be responsible to take all appropriate fail-safe, backup, redundancy, and other measures to ensure its safe use. Oracle Corporation and its affiliates disclaim any liability for any damages caused by use of this software or hardware in dangerous applications.

Oracle®, Java, MySQL and NetSuite are registered trademarks of Oracle and/or its affiliates. Other names may be trademarks of their respective owners.

Intel and Intel Inside are trademarks or registered trademarks of Intel Corporation. All SPARC trademarks are used under license and are trademarks or registered trademarks of SPARC International, Inc. AMD, Epyc, and the AMD logo are trademarks or registered trademarks of Advanced Micro Devices. UNIX is a registered trademark of The Open Group.

This software or hardware and documentation may provide access to or information about content, products, and services from third parties. Oracle Corporation and its affiliates are not responsible for and expressly disclaim all warranties of any kind with respect to third-party content, products, and services unless otherwise set forth in an applicable agreement between you and Oracle. Oracle Corporation and its affiliates will not be responsible for any loss, costs, or damages incurred due to your access to or use of third-party content, products, or services, except as set forth in an applicable agreement between you and Oracle.

## Contents

|                                                                                             | \                  |
|---------------------------------------------------------------------------------------------|--------------------|
| Documentation Accessibility                                                                 | \                  |
| Diversity and Inclusion                                                                     | \                  |
| Related Resources                                                                           | V                  |
| Conventions                                                                                 | V                  |
| Understand the Oracle JD Edwards EnterpriseOne Adap                                         | ter                |
| Oracle JD Edwards EnterpriseOne Adapter Capabilities                                        | 1-1                |
| What Application Version Is Supported?                                                      | 1-1                |
| Oracle JD Edwards EnterpriseOne Adapter Use Cases                                           | 1-1                |
| Workflow to Create and Add an Oracle JD Edwards EnterpriseOne Adapter Cor<br>an Integration | nnection to<br>1-2 |
| Create an Oracle JD Edwards EnterpriseOne Adapter Co                                        | onnection          |
| Prerequisites for Creating a Connection                                                     | 2-1                |
| Create a Connection                                                                         | 2-3                |
| Configure Connection Properties                                                             | 2-4                |
| Configure Connection Security                                                               | 2-5                |
| Configure the Endpoint Access Type                                                          | 2-5                |
| Test the Connection                                                                         | 2-6                |
| Upload a Certificate to Connect with External Services                                      | 2-6                |

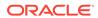

Basic Info Page

Summary Page

Trigger Operations Page

Invoke Operations Page

3-1

3-1

3-2

3-2

## Troubleshoot the Oracle JD Edwards EnterpriseOne Adapter

| Ensure the Login Credential, Role, and Environment Values Entered on the Connection |     |
|-------------------------------------------------------------------------------------|-----|
| Page Are Correct                                                                    | 4-1 |
| Failed to assert identity with UsernameToken Error                                  | 4-3 |

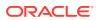

### **Preface**

This guide describes how to configure this adapter as a connection in an integration in Oracle Integration.

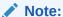

The use of this adapter may differ depending on the features you have, or whether your instance was provisioned using Standard or Enterprise edition. These differences are noted throughout this guide.

#### **Topics:**

- Audience
- Documentation Accessibility
- Diversity and Inclusion
- Related Resources
- Conventions

#### **Audience**

This guide is intended for developers who want to use this adapter in integrations in Oracle Integration.

### **Documentation Accessibility**

For information about Oracle's commitment to accessibility, visit the Oracle Accessibility Program website at https://www.oracle.com/corporate/accessibility/.

#### **Access to Oracle Support**

Oracle customers that have purchased support have access to electronic support through My Oracle Support. For information, visit <a href="https://support.oracle.com/portal/">https://support.oracle.com/portal/</a> or visit <a href="https://support.oracle.com/portal/">Oracle Accessibility Learning and Support if you are hearing impaired.</a>

#### **Diversity and Inclusion**

Oracle is fully committed to diversity and inclusion. Oracle respects and values having a diverse workforce that increases thought leadership and innovation. As part of our initiative to build a more inclusive culture that positively impacts our employees, customers, and partners, we are working to remove insensitive terms from our products and documentation.

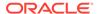

We are also mindful of the necessity to maintain compatibility with our customers' existing technologies and the need to ensure continuity of service as Oracle's offerings and industry standards evolve. Because of these technical constraints, our effort to remove insensitive terms is ongoing and will take time and external cooperation.

#### **Related Resources**

See these Oracle resources:

- Oracle Cloud at http://cloud.oracle.com
- Using Integrations in Oracle Integration 3
- Using the Oracle Mapper with Oracle Integration 3
- Oracle Integration documentation on the Oracle Help Center.

#### Conventions

The following text conventions are used in this document:

| Convention | Meaning                                                                                                    |
|------------|----------------------------------------------------------------------------------------------------|
| boldface   | Boldface type indicates graphical user interface elements associated with an action, or terms defined in text or the glossary.         |
| italic     | Italic type indicates book titles, emphasis, or placeholder variables for which you supply particular values.                          |
| monospace  | Monospace type indicates commands within a paragraph, URLs, code in examples, text that appears on the screen, or text that you enter. |

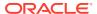

1

## Understand the Oracle JD Edwards EnterpriseOne Adapter

Review the following conceptual topics to learn about the Oracle JD Edwards EnterpriseOne Adapter and how to use it as a connection in integrations in Oracle Integration. A typical workflow of adapter and integration tasks is also provided.

#### Topics:

- Oracle JD Edwards EnterpriseOne Adapter Capabilities
- What Application Version Is Supported?
- Oracle JD Edwards EnterpriseOne Adapter Use Cases
- Workflow to Create and Add an Oracle JD Edwards EnterpriseOne Adapter Connection to an Integration

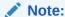

There are overall service limits for Oracle Integration. A service limit is the quota or allowance set on a resource. See Service Limits.

## Oracle JD Edwards EnterpriseOne Adapter Capabilities

With just a few clicks the Oracle JD Edwards EnterpriseOne Adapter allows integration with Oracle JD Edwards EnterpriseOne servers. With the Oracle JD Edwards EnterpriseOne Adapter you can complete the integration quickly without the need to hire a team of Oracle JD Edwards EnterpriseOne applications programming specialists.

Oracle JD Edwards EnterpriseOne Adapter supports the Business Service object type described at this site. Customized business objects are also supported.

Oracle JD Edwards EnterpriseOne Adapter is one of many predefined adapters included with Oracle Integration. You can configure Oracle JD Edwards EnterpriseOne Adapter as a trigger or an invoke in an integration in Oracle Integration.

### What Application Version Is Supported?

For information about which application version is supported by this adapter, see the Connectivity Certification Matrix.

## Oracle JD Edwards EnterpriseOne Adapter Use Cases

Common use cases for the Oracle JD Edwards EnterpriseOne Adapter are as follows:

Synchronize Sales Cloud to JDE, such as account, product, and bill of material.

- Push an opportunity created in Sales Cloud to JD Edwards EnterpriseOne so a quote can be created in the JD Edwards EnterpriseOne order management system.
- Integrate new sales orders that are initiated in CPQ to JD Edwards EnterpriseOne for fulfillment and billing.

## Workflow to Create and Add an Oracle JD Edwards EnterpriseOne Adapter Connection to an Integration

You follow a very simple workflow to create a connection with an adapter and include the connection in an integration in Oracle Integration.

| Step | Description                                                                                                    | More Information                                                                                                    |
|------|----------------------------------------------------------------------------------------------------|----------------------------------------------------------------------------------------------------|
| 1    | Create the adapter connections for the applications you want to integrate. The connections can be reused in multiple integrations and are typically created by the administrator. | Create an Oracle JD Edwards EnterpriseOne<br>Adapter Connection                                                                                  |
| 2    | Create the integration. When you do this, you add trigger and invoke connections to the integration.                                                                              | Understand Integration Creation and Best Practices and Add the Oracle JD Edwards EnterpriseOne Adapter Connection to an Integration              |
| 3    | Map data between the trigger connection data structure and the invoke connection data structure.                                                                                  | Map Data in Using Integrations in Oracle Integration 3                                                                                           |
| 4    | (Optional) Create lookups that map the different values used by those applications to identify the same type of object (such as gender codes or country codes).                   | Manage Lookups in Using Integrations in Oracle Integration 3                                                                                     |
| 5    | Activate the integration.                                                                                                    | Manage Integrations in <i>Using Integrations in Oracle Integration 3</i>                                                                         |
| 6    | Monitor the integration on the dashboard.                                                                                                    | Monitor Integrations During Runtime in <i>Using Integrations in Oracle Integration 3</i>                                                         |
| 7    | Track payload fields in messages during runtime.                                                                                                    | Assign Business Identifiers for Tracking Fields in Messages and Track Integration Instances in <i>Using Integrations in Oracle Integration 3</i> |
| 8    | Manage errors at the integration level, connection level, or specific integration instance level.                                                                                 | Manage Errors in Using Integrations in Oracle Integration 3                                                                                      |

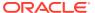

## Create an Oracle JD Edwards EnterpriseOne Adapter Connection

A connection is based on an adapter. You define connections to the specific cloud applications that you want to integrate.

#### **Topics:**

- Prerequisites for Creating a Connection
- Create a Connection
- Upload a Certificate to Connect with External Services

## Prerequisites for Creating a Connection

You must satisfy the following prerequisites to create a connection with the Oracle JD Edwards EnterpriseOne Adapter.

- Know the WSIL Full Path URL
- Know the Oracle JD Edwards EnterpriseOne Application Details
- Know the Agent Group to Associate with the Oracle JD Edwards EnterpriseOne Adapter

#### Know the WSIL Full Path URL

Know the Oracle JD Edwards EnterpriseOne WSIL full path URL. This URL is required when configuring the connection properties in Configure Connection Properties. To get the WSIL full path URL, perform the following steps:

1. Log in to Oracle JD Edwards EnterpriseOne. The URL is as follows:

 ${\it Jas\_Hostname:port/jde/E1Menu.maf}$ 

2. Select My System Options from the upper right menu.

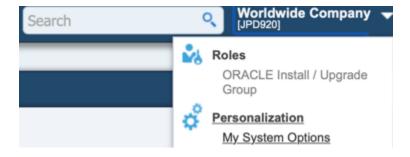

3. This launches a My System Options - User Default Revisions application.

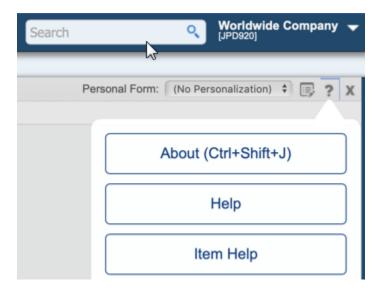

- Launch the About page from the upper right help menu icon to find the environment parameter value.
- 4. Copy the value for the Environment parameter and remove the J from the front to create the WSIL URL to use. For this example, PD920 is the Environment parameter to use in the URL.

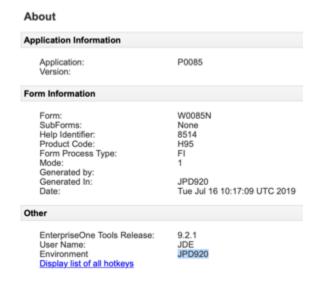

5. Enter this WSIL URL in the **WSIL URL** field when creating your connection, as described in Configure Connection Properties.

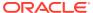

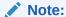

This URL is for the business services server. To find the server name and port, log in to the JD Edwards EnterpriseOne Server Manager Console and select the EnterpriseOne business services server managed instance.

https://Business Services Server:port/Environment/wsil.jsp

#### **Know the Oracle JD Edwards EnterpriseOne Application Details**

- Know the user name, password, role, and environment for connecting to the Oracle JD Edwards EnterpriseOne application. This information is required when configuring connection security. See Configure Connection Security.
- Know the name of the Oracle JD Edwards EnterpriseOne environment and the role type that can access the environment.

## Know the Agent Group to Associate with the Oracle JD Edwards EnterpriseOne Adapter

Know the agent group to associate with the Oracle JD Edwards EnterpriseOne Adapter. You select the agent group when you create the connection. See Configure the Endpoint Access Type.

#### Create a Connection

Before you can build an integration, you must create the connections to the applications with which you want to share data.

To create a connection in Oracle Integration:

- 1. In the navigation pane, click **Design**, then **Connections**.
- 2. Click Create.

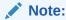

You can also create a connection in the integration canvas. See Define Inbound Triggers and Outbound Invokes.

- 3. In the Create connection panel, select the adapter to use for this connection. To find the adapter, scroll through the list, or enter a partial or full name in the **Search** field.
- 4. Enter the information that describes this connection.

| Element | Description                                                                                                   |
|---------|----------------------------------------------------------------------------------------------------|
| Name    | Enter a meaningful name to help others find your connection when they begin to create their own integrations. |

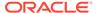

| Element                   | Description                                                                                                    |
|---------------------------|----------------------------------------------------------------------------------------------------|
| Identifier                | Automatically displays the name in capital letters that you entered in the <b>Name</b> field. If you modify the identifier name, don't include blank spaces (for example, SALES OPPORTUNITY).                                                                                                    |
| Role                      | Select the role (direction) in which to use this connection (trigger, invoke, or both). Only the roles supported by the adapter are displayed for selection. When you select a role, only the connection properties and security policies appropriate to that role are displayed on the Connections page. If you select an adapter that supports both invoke and trigger, but select only one of those roles, you'll get an error when you try to drag the adapter into the section you didn't select. |
|                           | For example, assume you configure a connection for the Oracle Service Cloud (RightNow) Adapter as only an <b>invoke</b> . Dragging the adapter to a <b>trigger</b> section in the integration produces an error.                                                                                                    |
| Keywords                  | Enter optional keywords (tags). You can search on the connection keywords on the Connections page.                                                                                                    |
| Description               | Enter an optional description of the connection.                                                                                                    |
| Share with other projects | <b>Note</b> : This field only appears if you are creating a connection in a project.                                                                                                    |
|                           | Select to make this connection publicly available in other projects. Connection sharing eliminates the need to create and maintain separate connections in different projects.                                                                                                    |
|                           | When you configure an adapter connection in a different project, the <b>Use a shared connection</b> field is displayed at the top of the Connections page. If the connection you are configuring matches the same type and role as the publicly available connection, you can select that connection to reference (inherit) its resources.                                                                                                    |
|                           | See Add and Share a Connection Across a Project.                                                                                                    |

#### 5. Click Create.

Your connection is created. You're now ready to configure the connection properties, security policies, and (for some connections) access type.

### **Configure Connection Properties**

Enter connection information so your application can process requests.

- 1. Go to the **Properties** section.
- 2. Enter the WSIL URL for the connection in the WSIL URL field.

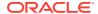

### **Configure Connection Security**

Use this procedure to configure security for your Oracle JD Edwards EnterpriseOne Adapter connection.

Go to the Security section.

The **Security Policy** field displays **JD Edwards EnterpriseOne Security Policy**. This value cannot be changed.

- Complete these fields:
  - a. In the Username field, enter the user name for the JD Edwards EnterpriseOne account.
  - In the Password field, enter the password for the JD Edwards EnterpriseOne account.
  - c. In the Confirm Password field, enter the password for the JD Edwards EnterpriseOne account.
  - d. In the Environment field, enter the name of the JD Edwards EnterpriseOne environment (for example, JPD920). This is the Environment parameter value found in the About page of Oracle JD Edwards EnterpriseOne. See Know the WSIL Full Path URL in Prerequisites for Creating a Connection.
  - In the Role field, enter the role type that can access the JD Edwards EnterpriseOne environment.

#### Configure the Endpoint Access Type

Configure access to your endpoint. Depending on the capabilities of the adapter you are configuring, options may appear to configure access to the public internet, to a private endpoint, or to an on-premises service hosted behind a fire wall.

#### **Select the Endpoint Access Type**

Select the option for accessing your endpoint.

| Option             | This Option Appears If Your Adapter<br>Supports                                                                                                    |
|--------------------|----------------------------------------------------------------------------------------------------|
| Connectivity agent | Connections to on-premises endpoints through the connectivity agent.                                                                                                    |
|                    | <ol> <li>Click Associate agent group.</li> <li>The Associate agent group panel appears.</li> </ol>                                                                                                    |
|                    | 2. Select the agent group, and click <b>Use</b> .                                                                                                    |
|                    | To configure an agent group, you must download and install the on-premises connectivity agent. See Download and Run the Connectivity Agent Installer and About Creating Hybrid Integrations Using Oracle Integration in <i>Using Integrations in Oracle Integration 3</i> . |

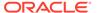

#### Test the Connection

Test your connection to ensure that it's configured successfully.

 In the page title bar, click Test. What happens next depends on whether your adapter connection uses a Web Services Description Language (WSDL) file. Only some adapter connections use WSDLs.

| If Your<br>Connection | Then                                                                                                    |  |
|-----------------------|----------------------------------------------------------------------------------------------------|--|
| Doesn't use a WSDL    | The test starts automatically and validates the inputs you provided for the connection.                                                                                                    |  |
| Uses a WSDL           | A dialog prompts you to select the type of connection testing to perform:                                                                                                    |  |
|                       | <ul> <li>Validate and Test: Performs a full validation of the WSDL, including processing of the imported schemas and WSDLs. Complete validation can take several minutes depending on the number of imported schemas and WSDLs. No requests are sent to the operations exposed in the WSDL.</li> <li>Test: Connects to the WSDL URL and performs a syntax check on the WSDL. No requests are sent to the operations exposed in the WSDL.</li> </ul> |  |

- 2. Wait for a message about the results of the connection test.
  - If the test was successful, then the connection is configured properly.
  - If the test failed, then edit the configuration details you entered. Check for typos and verify URLs and credentials. Continue to test until the connection is successful.
- 3. When complete, click Save.

## Upload a Certificate to Connect with External Services

Certificates allow Oracle Integration to connect with external services. If the external service/endpoint needs a specific certificate, request the certificate and then import it into Oracle Integration.

If you make an SSL connection in which the root certificate does not exist in Oracle Integration, an exception error is thrown. In that case, you must upload the appropriate certificate. A certificate enables Oracle Integration to connect with external services. If the external endpoint requires a specific certificate, request the certificate and then upload it into Oracle Integration.

- 1. Sign in to Oracle Integration.
- In the navigation pane, click Settings, then Certificates.
   All certificates currently uploaded to the trust store are displayed on the Certificates page.
- 3. Click Filter to filter by name, certificate expiration date, status, type, category, and installation method (user-installed or system-installed). Certificates installed by the system cannot be deleted.

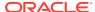

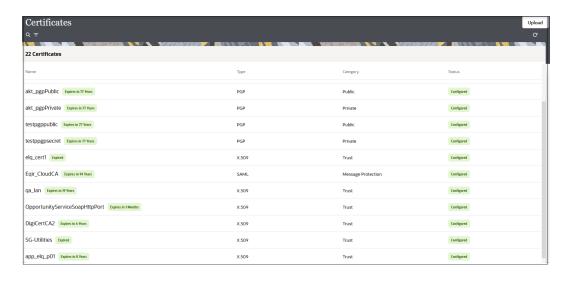

- Click **Upload** at the top of the page.The Upload certificate panel is displayed.
- 5. Enter an alias name and optional description.
- In the **Type** field, select the certificate type. Each certificate type enables Oracle Integration to connect with external services.
  - Digital Signature
  - X.509 (SSL transport)
  - SAML (Authentication & Authorization)
  - PGP (Encryption & Decryption)
  - Signing key

#### **Digital Signature**

The digital signature security type is typically used with adapters created with the Rapid Adapter Builder. See Learn About the Rapid Adapter Builder in Oracle Integration in *Using the Rapid Adapter Builder with Oracle Integration 3*.

- Click Browse to select the digital certificate. The certificate must be an X509Certificate.
   This certificate provides inbound RSA signature validation. See Implement Digital Signature Validation (RSA) in Using the Rapid Adapter Builder with Oracle Integration 3.
- 2. Click Upload.

#### X.509 (SSL transport)

- Select a certificate category.
  - a. Trust: Use this option to upload a trust certificate.
    - Click Browse, then select the trust file (for example, .cer or .crt) to upload.
  - b. Identity: Use this option to upload a certificate for two-way SSL communication.
    - i. Click **Browse**, then select the keystore file (.jks) to upload.
    - ii. Enter the comma-separated list of passwords corresponding to key aliases.

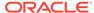

#### Note:

When an identity certificate file (.jks) contains more than one private key, all the private keys must have the same password. If the private keys are protected with different passwords, the private keys cannot be extracted from the keystore.

- iii. Enter the password of the keystore being imported.
- c. Click Upload.

#### **SAML (Authentication & Authorization)**

- Note that Message Protection is automatically selected as the only available certificate category and cannot be deselected. Use this option to upload a keystore certificate with SAML token support. Create, read, update, and delete (CRUD) operations are supported with this type of certificate.
- 2. Click Browse, then select the certificate file (.cer or .crt) to upload.
- Click Upload.

#### **PGP (Encryption & Decryption)**

- Select a certificate category. Pretty Good Privacy (PGP) provides cryptographic
  privacy and authentication for communication. PGP is used for signing, encrypting,
  and decrypting files. You can select the private key to use for encryption or
  decryption when configuring the stage file action.
  - a. **Private**: Uses a private key of the target location to decrypt the file.
    - i. Click **Browse**, then select the PGP file to upload.
    - ii. Enter the PGP private key password.
  - b. **Public**: Uses a public key of the target location to encrypt the file.
    - Click Browse, then select the PGP file to upload.
    - ii. In the ASCII-Armor Encryption Format field, select Yes or No.
      - Yes shows the format of the encrypted message in ASCII armor.
         ASCII armor is a binary-to-textual encoding converter. ASCII armor
         formats encrypted messaging in ASCII. This enables messages to be
         sent in a standard messaging format. This selection impacts the
         visibility of message content.
      - No causes the message to be sent in binary format.
    - iii. From the Cipher Algorithm list, select the algorithm to use. Symmetric-key algorithms for cryptography use the same cryptographic keys for both encryption of plain text and decryption of cipher text. The following supported cipher algorithms are FIPS-compliant:
      - AES128
      - AES192
      - AES256
      - TDES
  - c. Click Upload.

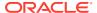

#### Signing key

A signing key is a secret key used to establish trust between applications. Signing keys are used to sign ID tokens, access tokens, SAML assertions, and more. Using a private signing key, the token is digitally signed and the server verifies the authenticity of the token by using a public signing key. You must upload a signing key to use the OAuth Client Credentials using JWT Client Assertion and OAuth using JWT User Assertion security policies in REST Adapter invoke connections. Only PKCS1- and PKCS8-formatted files are supported.

- 1. Select Public or Private.
- Click Browse to upload a key file.
   If you selected Private, and the private key is encrypted, a field for entering the private signing key password is displayed after key upload is complete.
- **3.** Enter the private signing key password. If the private signing key is not encrypted, you are not required to enter a password.
- 4. Click Upload.

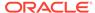

## Add the Oracle JD Edwards EnterpriseOne Adapter Connection to an Integration

When you drag the Oracle JD Edwards EnterpriseOne Adapter onto the integration canvas, the Adapter Endpoint Configuration Wizard wizard appears. Use the wizard to configure the Oracle JD Edwards EnterpriseOne Adapter endpoint properties.

These topics describe the Adapter Endpoint Configuration Wizard pages that assist you with the creation of the Oracle JD Edwards EnterpriseOne Adapter integration as a trigger or invoke.

#### **Topics:**

- Basic Info Page
- Trigger Operations Page
- Invoke Operations Page
- Summary Page

## **Basic Info Page**

You can enter a name and description on the Basic Info page of each adapter in your integration.

| Element                                 | Description                                                                                                    |  |
|-----------------------------------------|----------------------------------------------------------------------------------------------------|--|
| What do you want to call your endpoint? | Provide a meaningful name so that others can understand the responsibilities of this connection. You can include English alphabetic characters, numbers, underscores, and hyphens in the name. You can't include the following characters: |  |
|                                         | No blank spaces (for example, My Inbound Connection)                                                                                                    |  |
|                                         | <ul> <li>No special characters (for example, #;83&amp; or righ(t) now4)</li> <li>except underscores and hyphens</li> </ul>                                                                                                    |  |
|                                         | No multibyte characters                                                                                                    |  |
| What does this endpoint do?             | Enter an optional description of the connection's responsibilities. For example:                                                                                                    |  |
|                                         | This connection receives an inbound request to synchronize account information with the cloud application.                                                                                                    |  |

## **Trigger Operations Page**

Select the catalog and operations to perform in the JD Edwards EnterpriseOne application.

| Element              | Description                                                                      |
|----------------------|----------------------------------------------------------------------------------|
| Select Catalog       | Selects the JD Edwards EnterpriseOne catalog on which to perform the operation.  |
| Selected Port Type   | Identifies the JD Edwards EnterpriseOne port type associated with the operation. |
| Select the Operation | Selects the operation to perform on the catalog.                                 |
| Request Object       | Identifies the request object for the operation.                                 |
| Response Object      | Identifies the response object for the operation.                                |
| Fault Object         | Identifies the fault object for the operation.                                   |
|                      |                                                                                  |

## **Invoke Operations Page**

Select the catalog and operations to perform in the JD Edwards EnterpriseOne application.

| Element              | Description                                                                     |
|----------------------|---------------------------------------------------------------------------------|
| Select Catalog       | Selects the JD Edwards EnterpriseOne catalog on which to perform the operation. |
| Selected Service     | Identifies the JD Edwards EnterpriseOne service associated with the operation.  |
| Selected Port        | Identifies the JD Edwards EnterpriseOne port associated with the operation.     |
| Select the Operation | Selects the operation to perform on the catalog.                                |
| Request Object       | Identifies the request object for the operation.                                |
| Response Object      | Identifies the response object for the operation.                               |
| Fault Object         | Identifies the fault object for the operation.                                  |
|                      |                                                                                 |

## **Summary Page**

You can review the specified adapter configuration values on the Summary page.

| Element | Description                                                                                                    |
|---------|----------------------------------------------------------------------------------------------------|
| Summary | Displays a summary of the configuration values you defined on previous pages of the wizard.                                                                                                    |
|         | The information that is displayed can vary by adapter. For some adapters, the selected business objects and operation name are displayed. For adapters for which a generated XSD file is provided, click the XSD link to view a read-only version of the file. |
|         | To return to a previous page to update any values, click the appropriate tab in the left panel or click <b>Go back</b> .                                                                                                    |
|         | To cancel your configuration details, click Cancel.                                                                                                    |

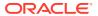

4

## Troubleshoot the Oracle JD Edwards EnterpriseOne Adapter

Review the following topics to learn about troubleshooting issues with Oracle JD Edwards EnterpriseOne Adapter.

#### Topic:

- Ensure the Login Credential, Role, and Environment Values Entered on the Connection Page Are Correct
- Failed to assert identity with UsernameToken Error

## Ensure the Login Credential, Role, and Environment Values Entered on the Connection Page Are Correct

When creating an Oracle JD Edwards EnterpriseOne Adapter connection, ensure that the values you enter for the user name, password, role, and environment are correct. Failure to do so can result in the following error messages.

| Error                                                     | Resolution                                                                                   |
|-----------------------------------------------------------|----------------------------------------------------------------------------------------------|
| Fault Code :                                              | This error occurs if the connection is created with the wrong user name and password values. |
| wsse:FailedAuthentication Fault String : Failed to assert | Verify that the user name and password values used to create the connection are valid.       |
| identity with UsernameToken.                              | See Prerequisites for Creating a Connection.                                                 |
|                                                           |                                                                                              |

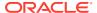

#### **Error**

CODE=<code>{http:// schemas.oracle.com/bpel/ extension}remoteFault</code>,SUMMARY= <summary>java.lang.NullPointerExcepti on</ summary> ,DETAIL=<DETAIL><detail><ICS</pre> faultVar/><reason>CASDK-0033: Received a SOAP fault while invoking endpoint target: https:// jdeserver.demo.com:443/PD920/ SalesOrderManager. This indicates a processing exception on the service endpoint side. Please check service side logs to further diagnose the problem <! [CDATA[ Fault Code : ns0:Server Fault String: java.lang.NullPointerException

## The JD Edwards server log may show an error similar to the following:

11 Jul 2019 18:56:38,696 [SEVERE] -[INTEROP] Unable to get initialize UserSession java.lang.NullPointerException 11 Jul 2019 18:56:38,696 [SEVERE] -[INTEROP] com.jdedwards.system.connector.dynami c.ServerFailureException 11 Jul 2019 18:56:38,697 [SEVERE] -[INTEROP] Exception occurred while validating role and/or environment in Java Connector Login method:null com.jdedwards.system. connector.dynamic.ServerFailureExcept Exception occurred while

validating role and/or environment
in Java Connector Login method:null

#### Resolution

This error occurs if the role value, environment value, or both values entered for the connection are incorrect.

Verify that the environment and role values used to create the connection are valid for the user (for example, update the environment from PD920 to JPD920, if necessary).

See Prerequisites for Creating a Connection.

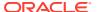

## Failed to assert identity with UsernameToken Error

If you successfully configure and test the Oracle JD Edwards EnterpriseOne Adapter connection in Oracle Integration, but receive the following error during runtime when trying to connect to the GSE JDE environment:

Failed to assert identity with UsernameToken

Perform the following steps to resolve the error:

- 1. Check first whether the GSE user has the correct access roles.
- 2. Restart the JD Edwards Business Service (BSSV) server.

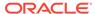